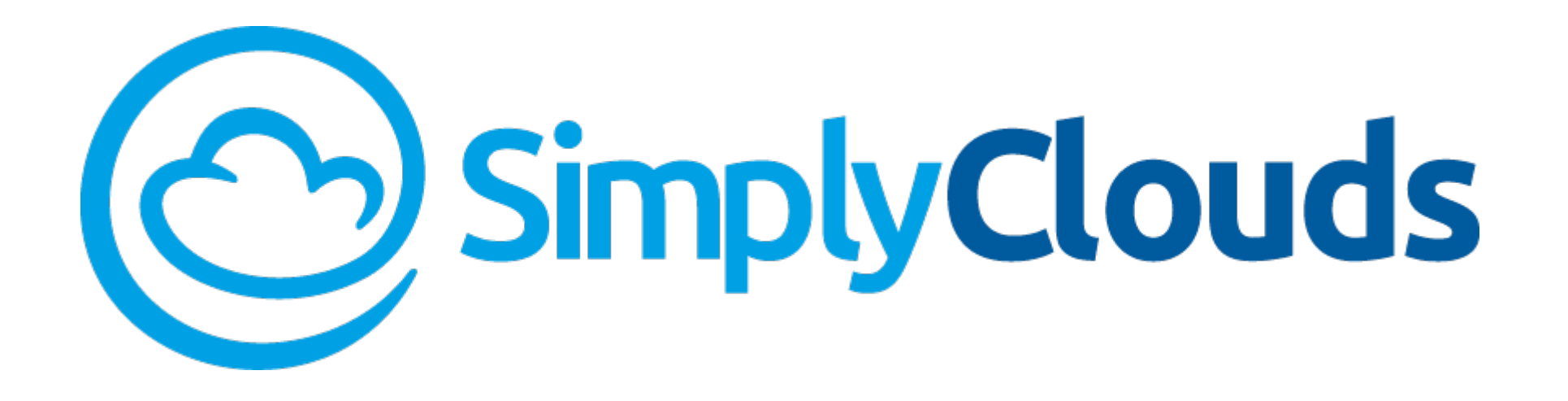

## Quick Start Guide

SimplyClouds Hosted Desktop

#### In This Guide…

This SimplyClouds Quick Start Guide contains essential information you need to provision and use SimplyClouds Hosted Desktops.

- Shopping for Hosted Desktops
- Importing, provisioning, and managing users
- Accessing your Hosted Desktop
- Citrix Receiver Desktop Application

#### SimplyClouds Hosted Desktops

Hosted Desktops from SimplyClouds give your users access to applications and files from any machine, anywhere in the world. Our high-performance desktop gives your employees a fast, reliable, feature-rich computing experience much like running a local operating system–but without the extensive IT support.

SimplyClouds offers a 14-day FREE TRIAL of Hosted Desktop so you can experience its power and convenience first hand.

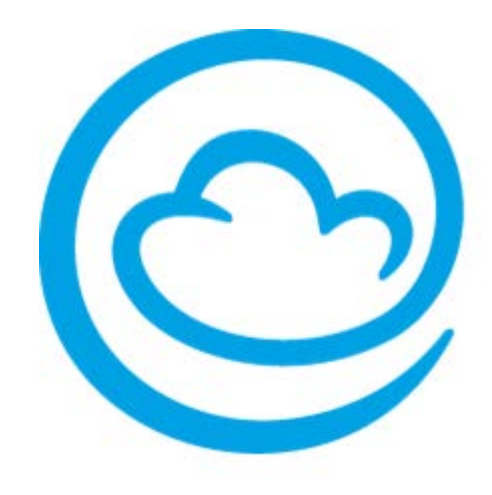

#### Shopping for Hosted Desktops

#### To shop for Hosted Desktops, access the SimplyClouds Marketplace at Go.SimplyClouds.com.

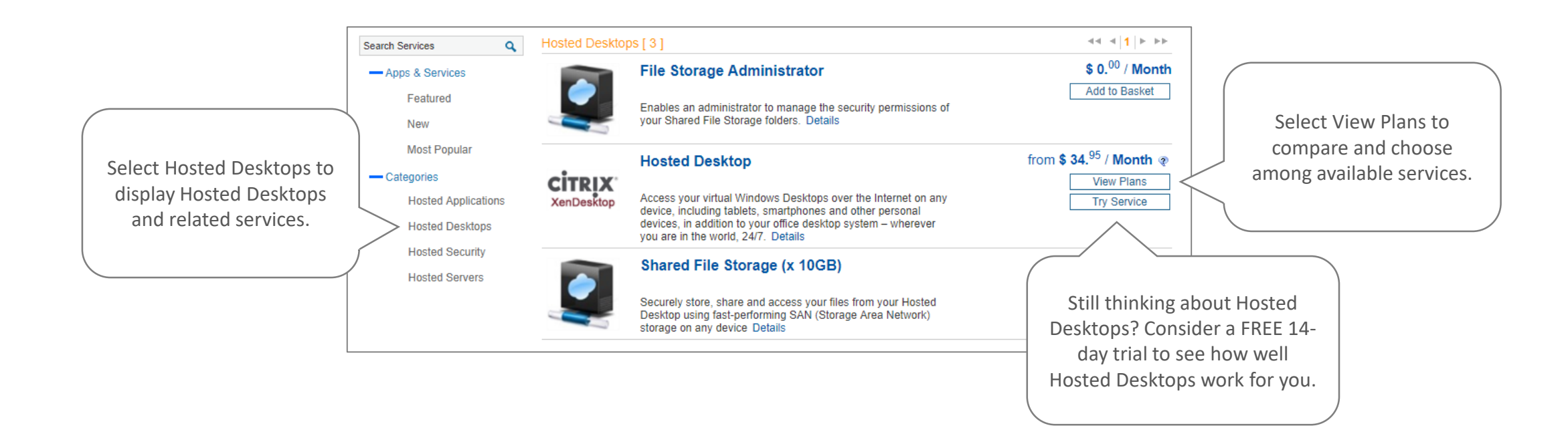

### Before You Purchase Hosted Desktops

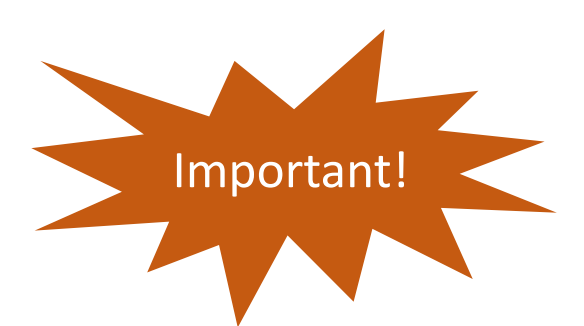

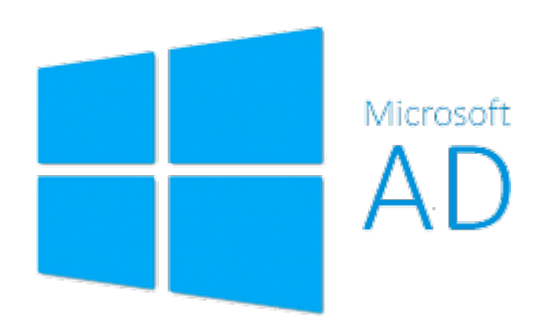

SimplyClouds offers the ability to use your Active Directory to assign and manage Hosted Desktops. To do so, please contact SimplyClouds prior to purchasing your first Hosted Desktop. SimplyClouds will sync to your Active Directory. After that you can purchase, provision, and manage Hosted Desktops for users from your Active Directory.

For companies that don't use Active Directory, SimplyClouds can mass import your users, which can be more convenient than adding them individually during checkout. Contact SimplyClouds for help importing users.

#### Selecting Users for Purchased Desktops

As you purchase a Hosted Desktop plan, you will be prompted to select a user.

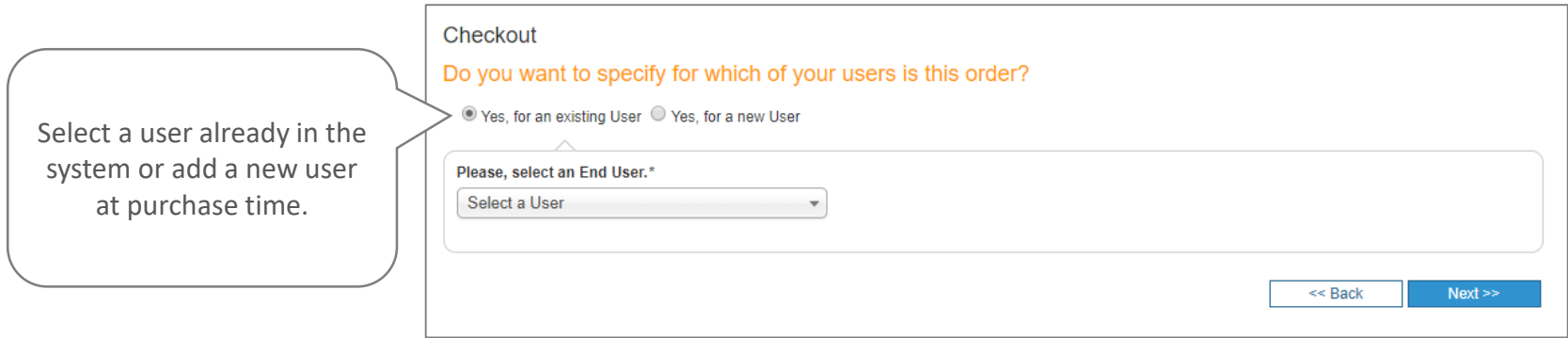

Should you desire to remove a user already added, contact SimplyClouds to do so. Note

### Adding and Provisioning Large Numbers of Users

SimplyClouds offers several ways to conveniently import large numbers of users into your account.

Recommended

- 1. Let us do it for you. For companies with a large number of users, we strongly recommend contacting SimplyClouds to import your users prior to purchasing desktops. It's the fastest way to provision desktops to large numbers of users.
- 2. Import from an Excel file. You can mass-import users by uploading an Excel file with the appropriate information to your account. You must purchase your first desktop and add your first user to access this capability.
- 3. Active Directory. Contact SimplyClouds to sync to your AD before purchasing desktops.

### Shared File Storage

Shared File Storage is the perfect companion to Hosted Desktops.

- Give your users always-on access to their files from any device anywhere in the world
- Appears as a mapped drive on all Hosted Desktops for your company
- Set permissions on a user-by-user basis to match the level of read/write control you choose to grant
- Includes mobile device support
- Scale your storage capacity to meet any need, without requiring you to move or reorganize existing files stored in the cloud

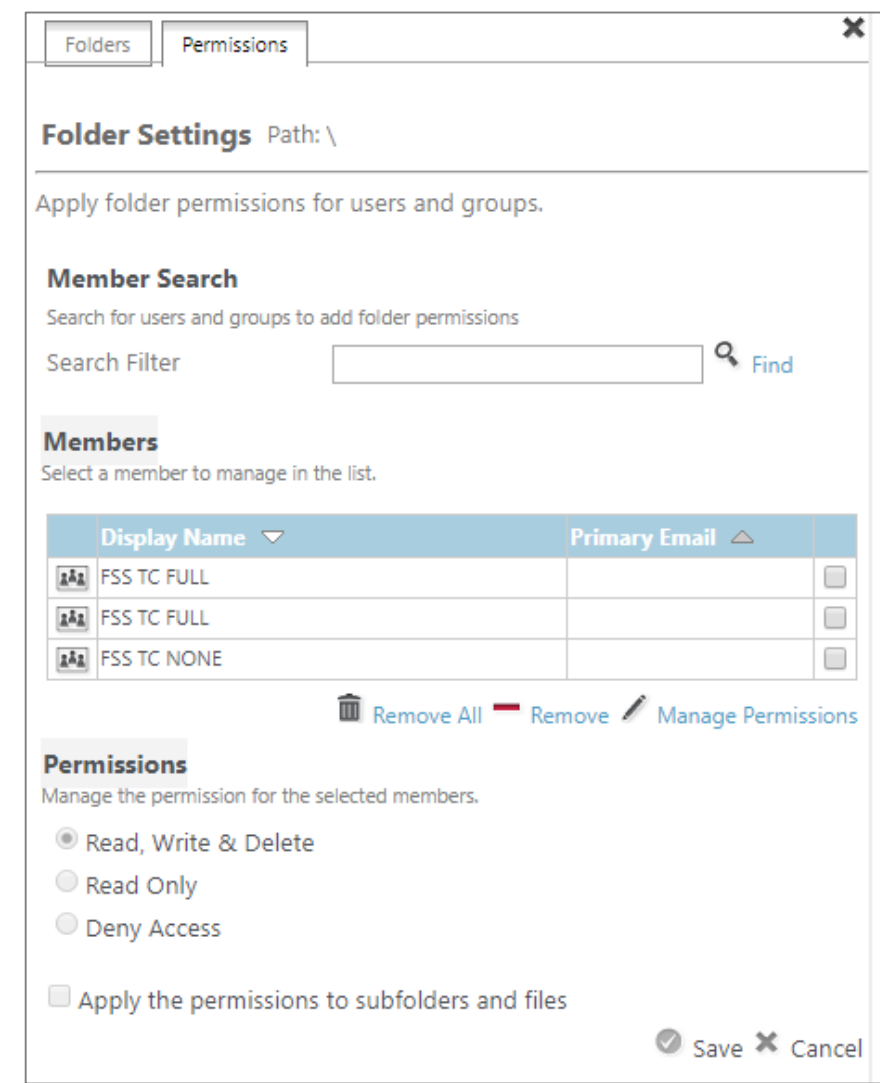

#### My WorkSpace

The My WorkSpace tab in the SimplyClouds Marketplace gives access to details of your users and their applications.

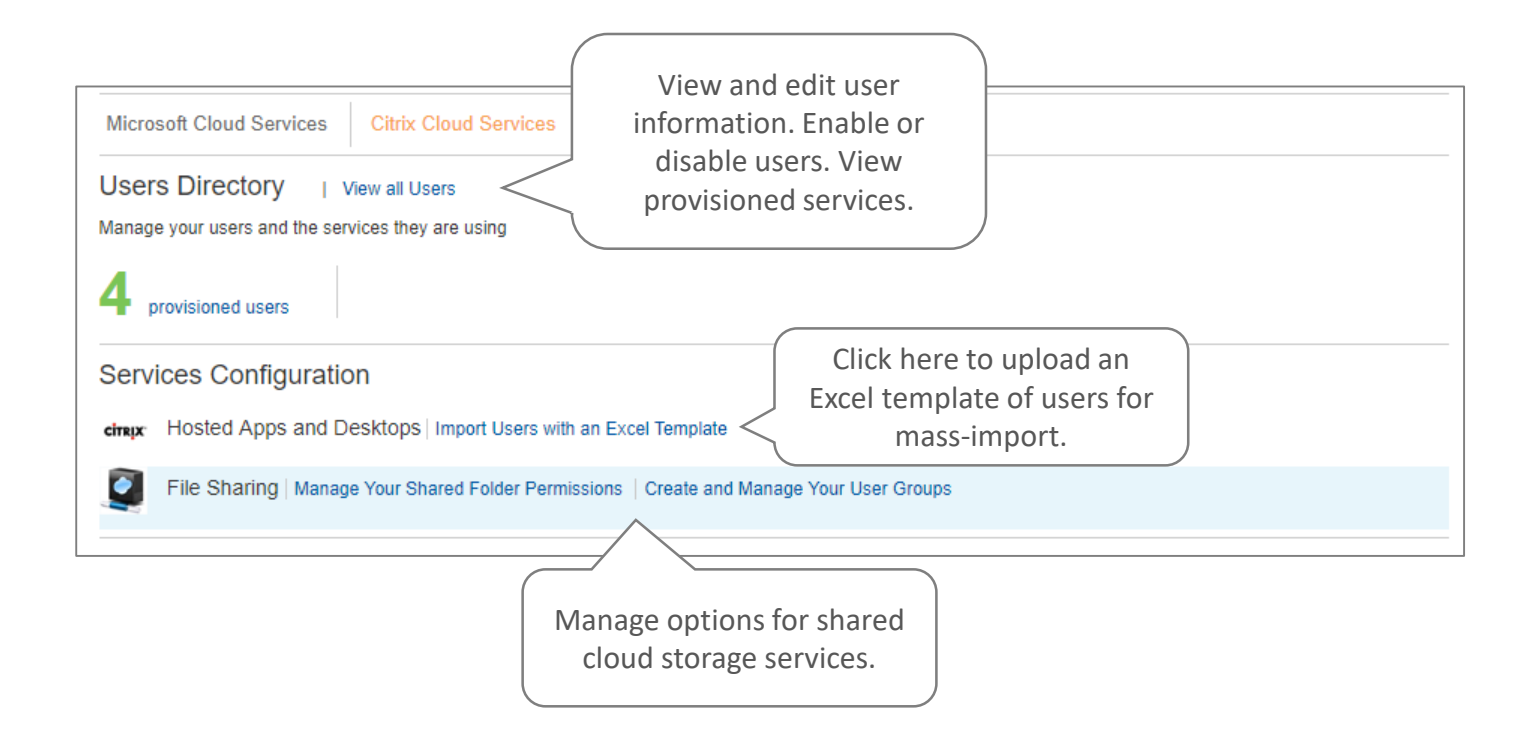

#### Users Directory

From the Users Directory you can search for users and filter results. Conveniently enable or disable users, or click any user name to view all provisioned services and

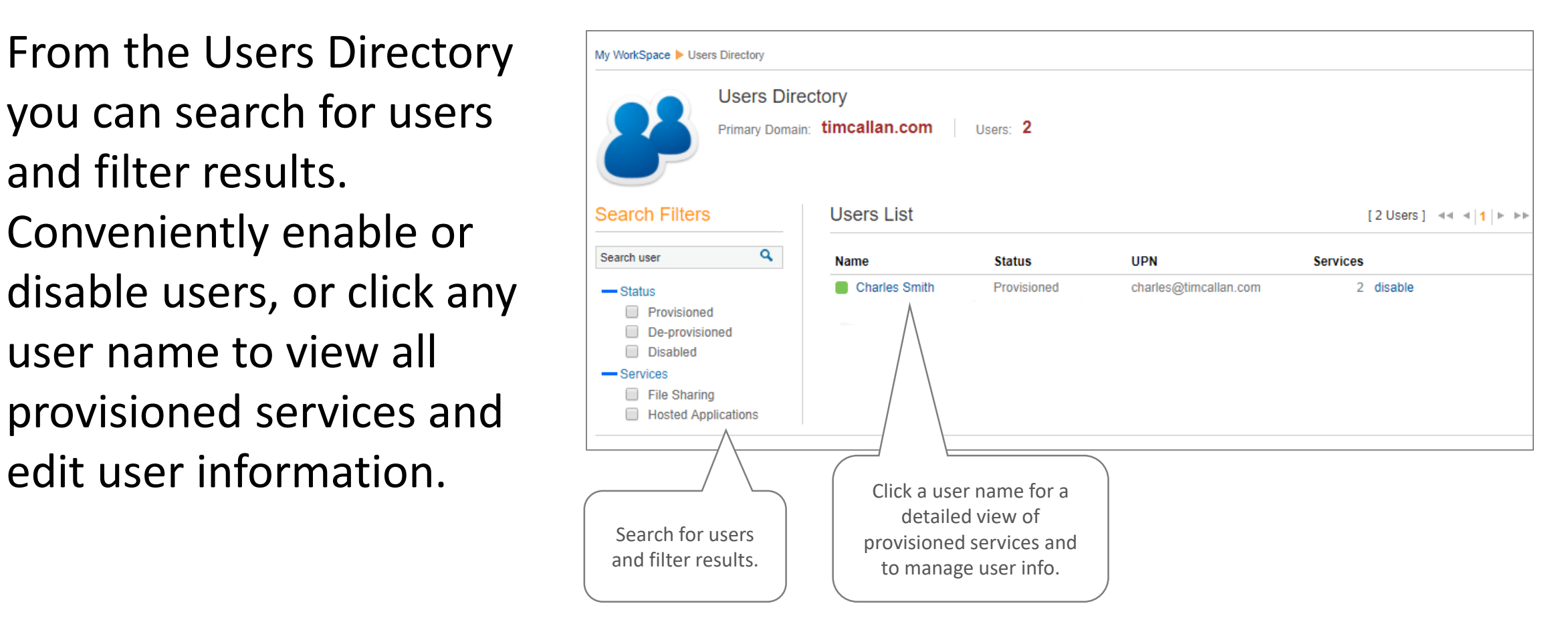

#### User Detailed View

Once you have selected a name from the Users Directory, you can view that user's provisioned services in detail, update user information, or disable/enable that user.

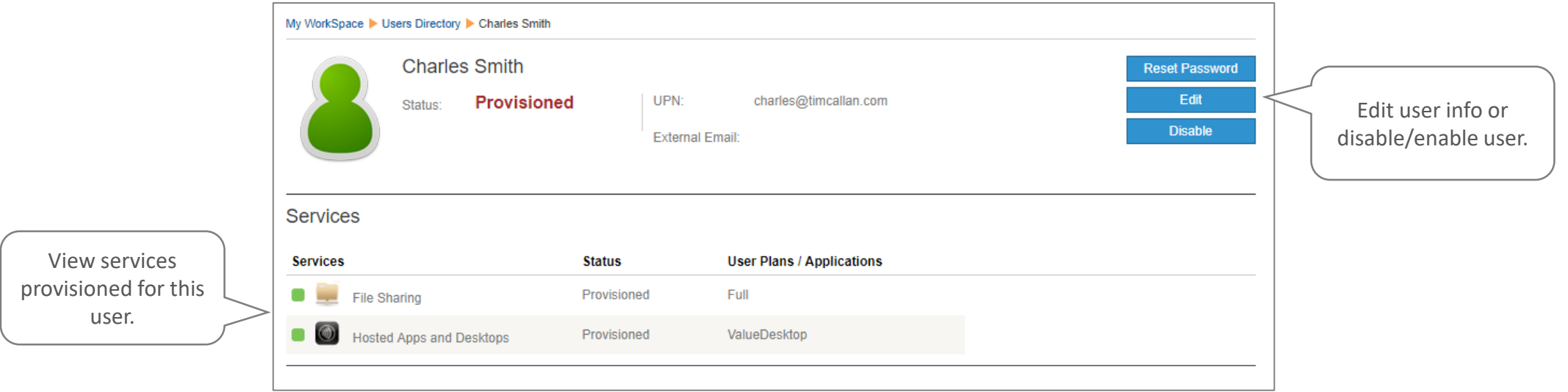

#### Accessing Your Hosted Desktop

To access a provisioned Hosted Desktop, go to Get.SimplyClouds.com and log in using the credentials you have been given.

The Citrix Receiver web portal will open, giving you access to any desktop assigned to you.

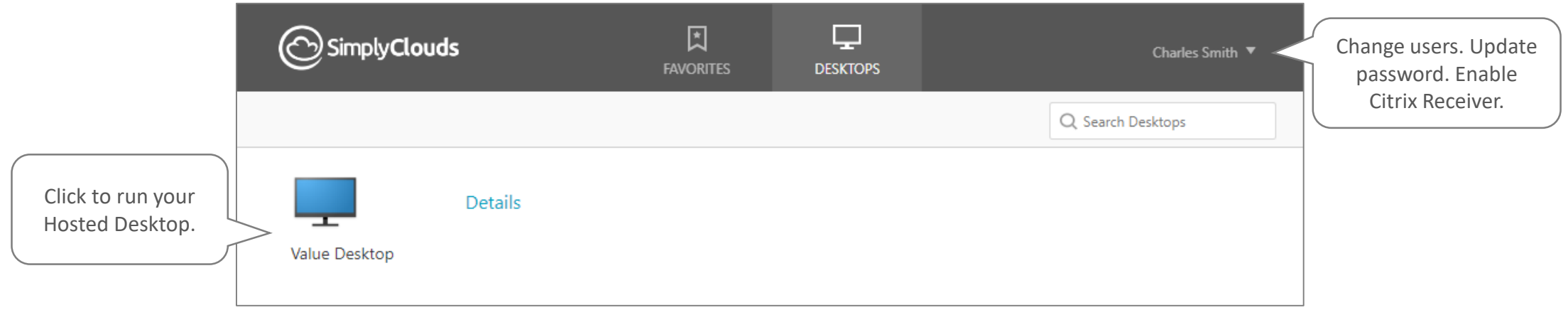

#### Citrix Receiver Application (Optional)

For the best experience using Hosted Desktops, we recommend the no-charge Citrix Receiver desktop application. This application gives you full-featured access to your Hosted Desktops and data directly from your PC, Mac, or mobile device.

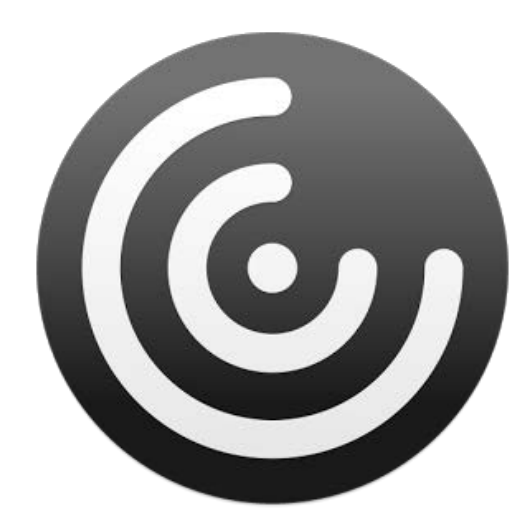

#### To Install the Citrix Receiver Application

1. Navigate to [Get.SimplyClouds.com](https://get.simplyclouds.com/) and log in.

You should be prompted to download and install Receiver for your operating system.

- 2. Click Install. An installation executable should automatically download.
- 3. Install this application or allow installation if automatically prompted.

Note: In the event your system is not able to download Receiver automatically, or if you wish to download the installation executable separately, go to [receiver.citrix.com](http://receiver.citrix.com/) and choose the executable for your operating system.

- 4. Prior to using Receiver, return to your SimplyClouds Hosted Desktops portal at Get.SimplyClouds.com. Your name will appear at the upper right with a down arrow immediately after it.
- 5. Click the down arrow and select Activate…

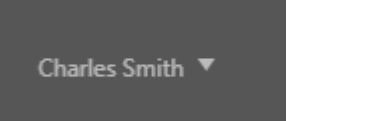

Your system will download a Receiver configuration file.

6. Run this file. Your system may prompt you to allow configuration to continue. Select the option that allows configuration to proceed.

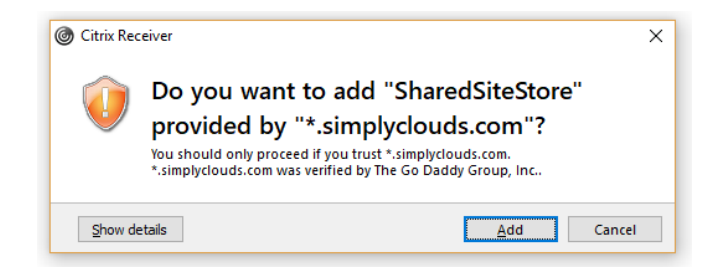

#### SimplyClouds Quick Start Guides

Check out these other Quick Start Guides to help you get up and running with your SimplyClouds services.

- [SimplyClouds Quick Start Guide –](https://www.simplyclouds.com/storage/uploads/Quick_Start_Guides/SimplyClouds_Quick_Start_Guide_SimplyClouds_Marketplace.pdf) SimplyClouds Marketplace
- [SimplyClouds Quick Start Guide –](https://www.simplyclouds.com/storage/uploads/Quick_Start_Guides/SimplyClouds_Quick_Start_Guide_Microsoft_Office_365.pdf) Microsoft Office 365

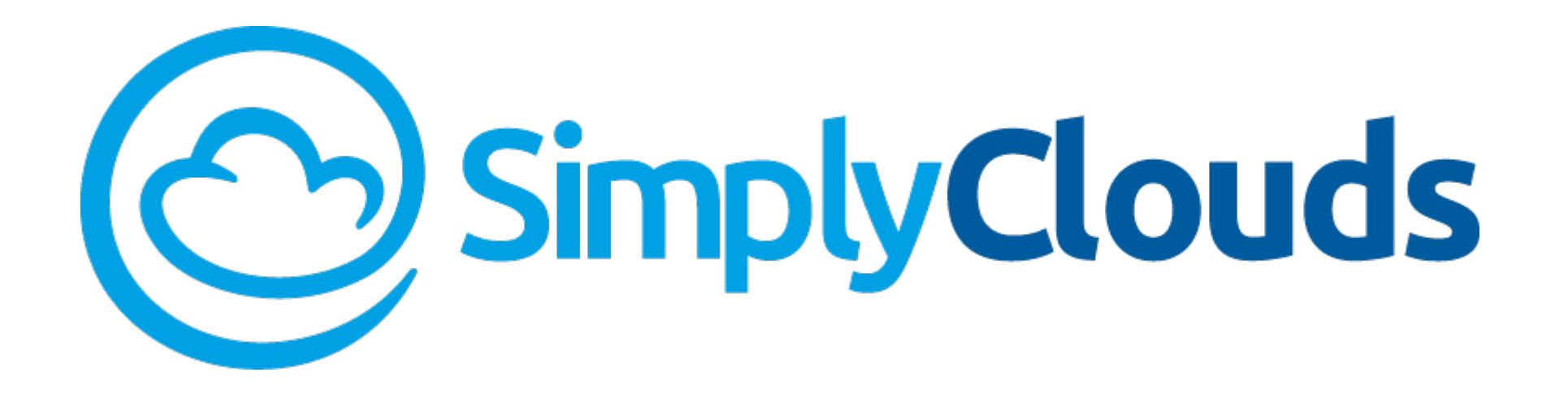

# Thank you

Moving to the cloud just got a whole lot easier

[www.SimplyClouds.com](http://www.simplyclouds.com/)

1-888-790-5783